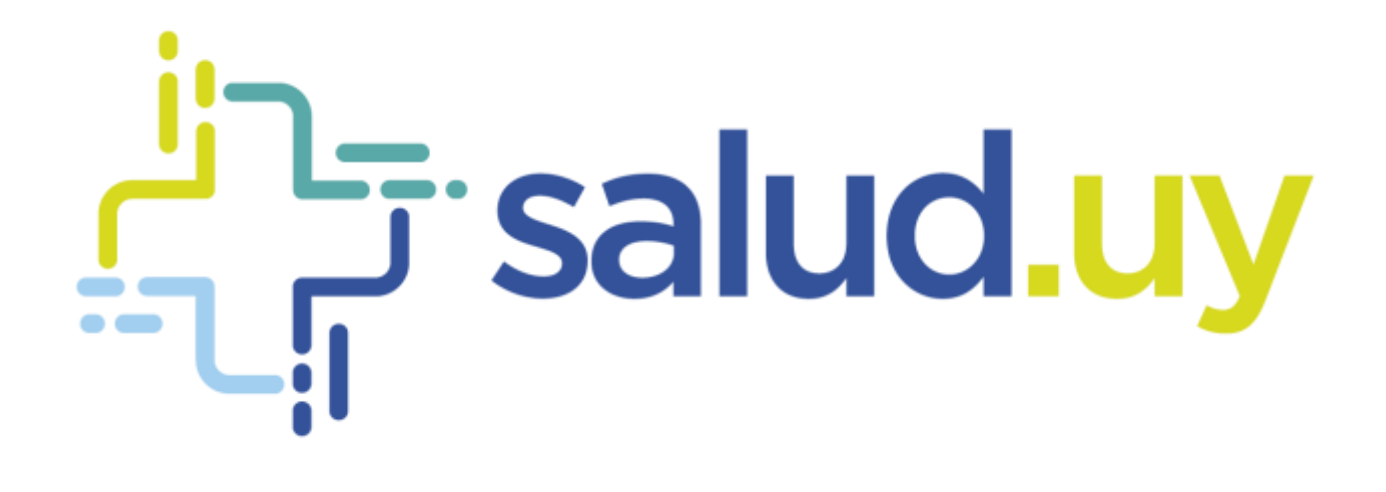

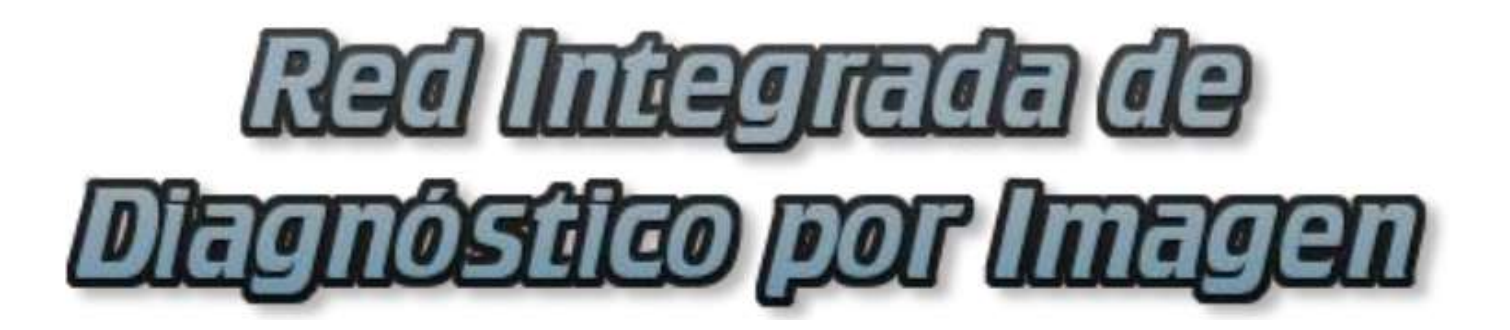

**Rol Autenticador**

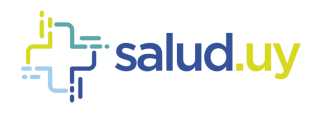

## ROL: AUTENTICADOR.

Ingresar a Mozilla Firefox. RIDI aparecerá por defecto en las ventanas de inicio. De no ser así, acceder ingresando la dirección en el explorador: **<http://10.253.3.24/ris>**.

En la pantalla de "Login" debemos ingresar nuestro usuario, el mismo se conforma por la primera letra del nombre y el apellido, todo en minúscula. La contraseña en el primer ingreso es igual al nombre de usuario, la misma debe ser cambiada mediante el botón de "Cambio de Contraseña" y elegir una personal y privada.

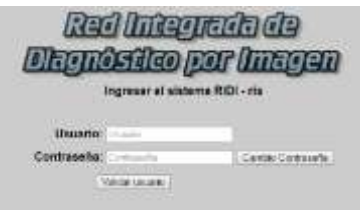

Seleccionar el rol de **AUTENTICADOR**, seguido de **Continuar**.

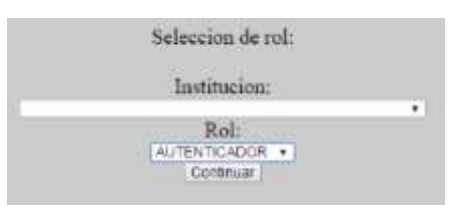

Accedemos a la ventana principal donde se muestran los estudios con informe por autenticar. Los estudios se pueden buscar por el documento, nombre del paciente o por un rango de fechas específicos.

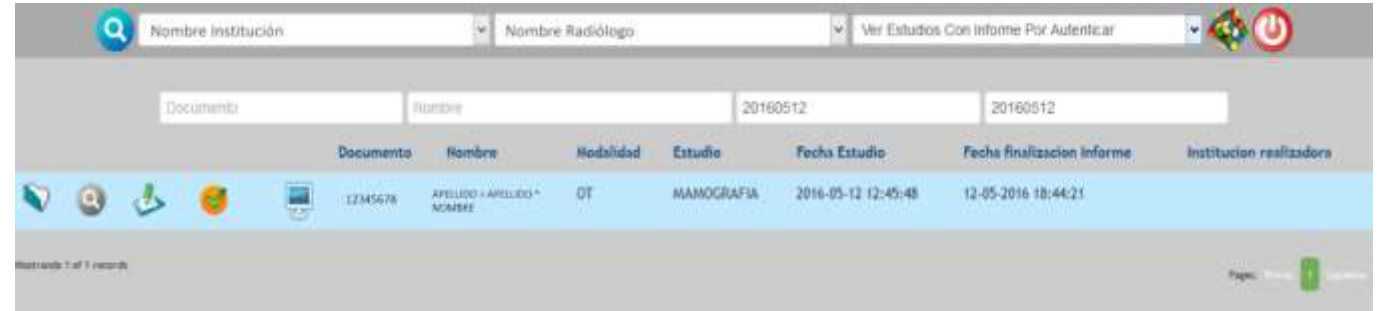

Para autenticar los informes, se debe cliquear el icono con el tic, seguido de "aceptar".

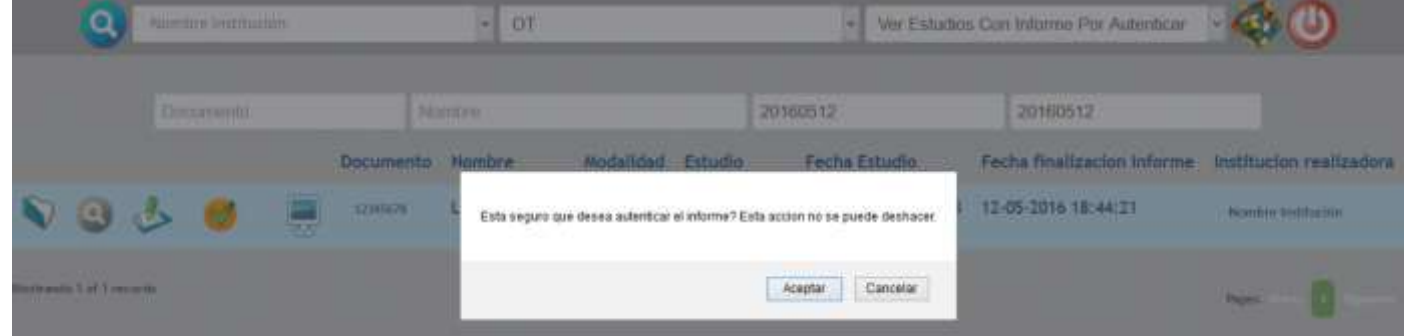

Se creará el documento clínico electrónico (CDA).

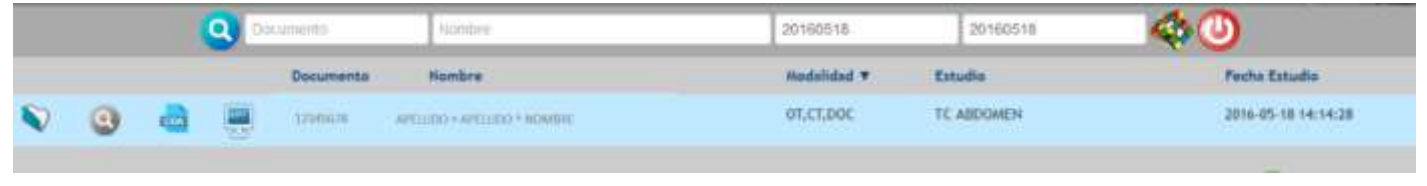